#### Inhalt

- 1. [Vorbereitung](#page-0-0)
- 2. [Beitreten mit dem PC/Laptop](#page-0-1) (über den Browser)
- 3. [Beitreten mit dem PC/Laptop \(über die Anwendung\)](#page-3-0)
- 4. [Beitreten mit dem Smartphone/Tablet \(über die App\)](#page-5-0)
- 5. [Beitreten mit dem Telefon zum Festnetztarif](#page-7-0)
- 6. [Getestete Systeme](#page-8-0)

### <span id="page-0-0"></span>Vorbereitung

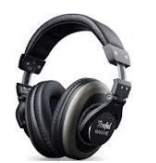

Um Rückkopplungen zu vermeiden, ist die **Audio-Wiedergabe über Kopfhörer statt Boxen** zu empfehlen. Der Kopfhöreranschluss am PC ist auf der Rückseite oft **grün** oder auf der Frontseite und am Laptop entsprechend gekennzeichnet. Analog dazu ist der Eingang für das externe Mikrofon oft **rosa**/**rot** gekennzeichnet. Moderne Headsets mit Mikrofon verwenden jedoch oft nur noch USB.

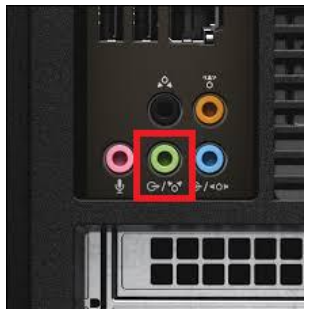

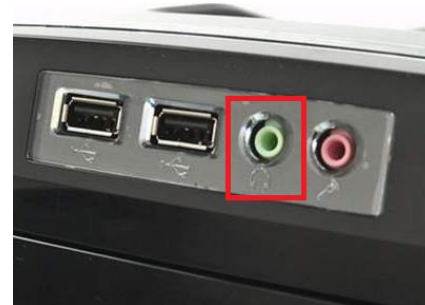

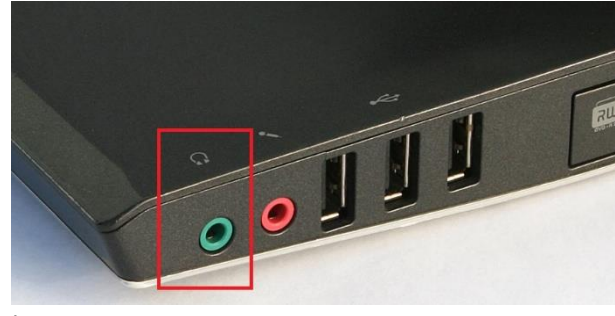

PC Rückseite PC Frontseite Laptop

Wenn man kein externes Mikrofon hat, ist es oft gar nicht so leicht, das **eingebaute Mikrofon am Laptop** zu finden. Es befindet sich als kleines Loch oft unter der Tastatur oder neben der Webcam. Es empfiehlt sich, beim Sprechen in der Konferenz auch in die Richtung des eingebauten Mikrofons zu sprechen:

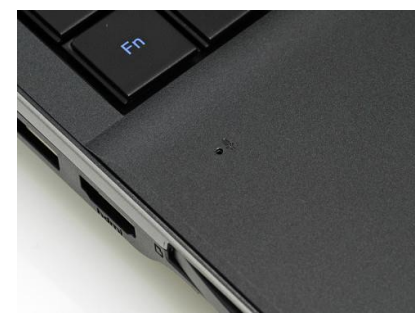

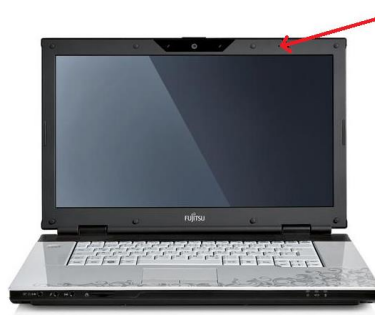

Mikrofon unter der Tastatur Mikrofon neben der Webcam Mikrofon an der Seite

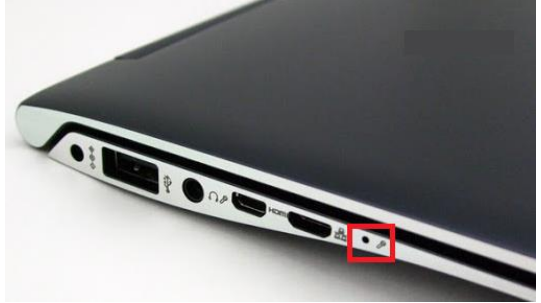

# <span id="page-0-1"></span>Beitreten mit dem PC/Laptop (über den Browser)

Ihr bekommt vor der Sitzung eine Einladung per E-Mail und klickt dort einfach auf Meeting beitreten:

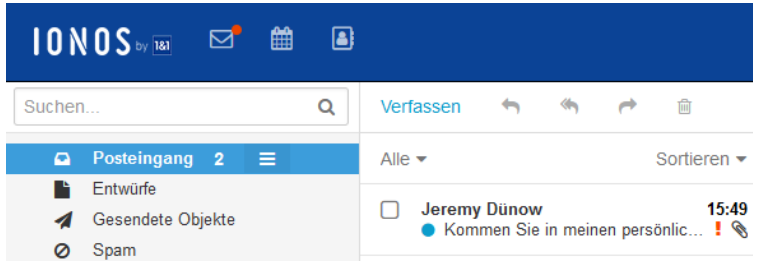

Treffen Sie mich jetzt in meinem Persönlichen Raum.

**Meeting beitreten** 

Auf der neu geöffneten Webseite klickt ihr unten auf Treten Sie über Ihren Browser bei. Falls ein Downloadfenster aufgeht, kann dies geschlossen werden.

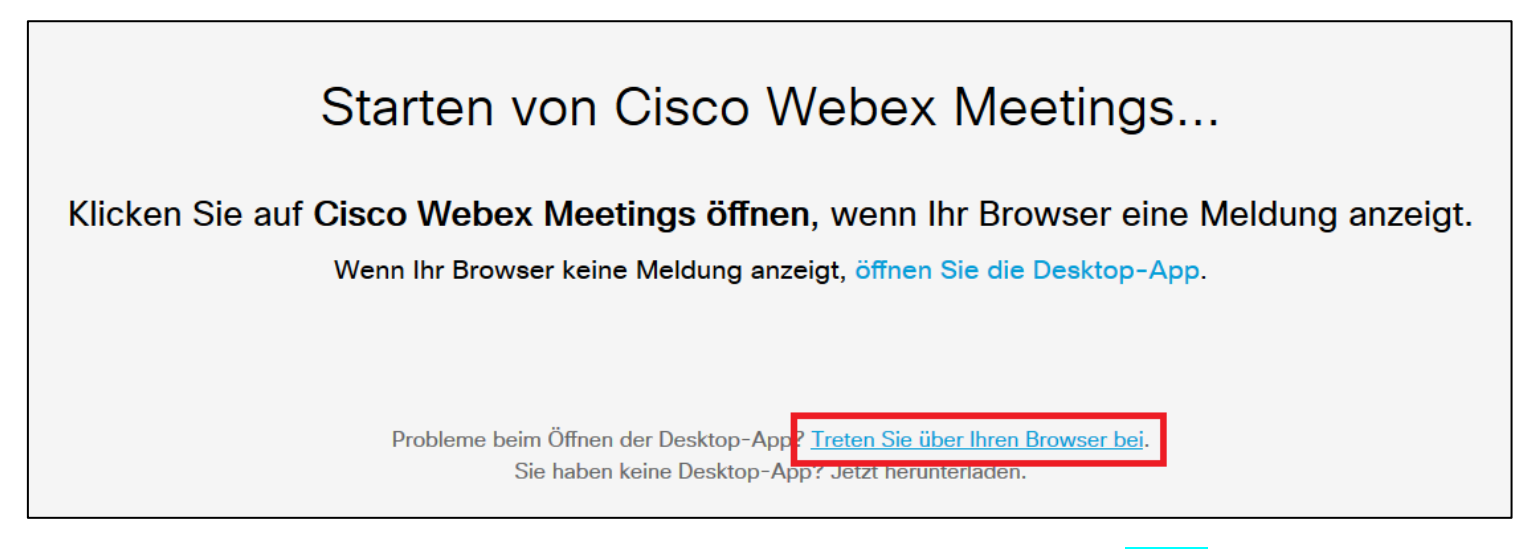

Auf der nächsten Seite gebt ihr euren **Namen** und eure **E-Mail-Adresse** an und bestätigt mit Weiter.

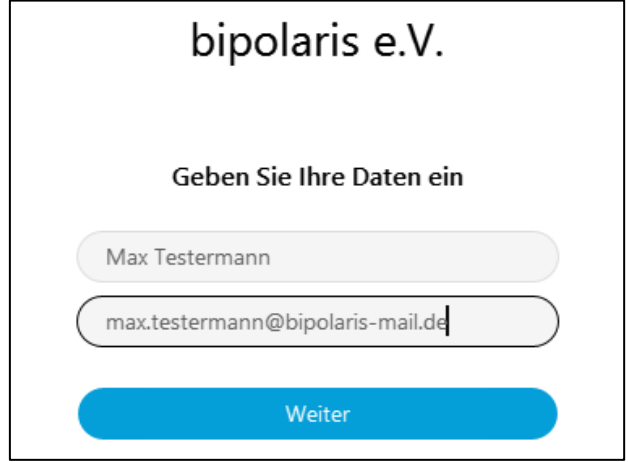

Ein moderner Webbrowser (z.B. Firefox, [erhältlich hier\)](https://www.mozilla.org/de/firefox/new/) sollte an nächster Stelle nach Berechtigungen für den Zugriff auf das Mikrofon oder die Webcam fragen:

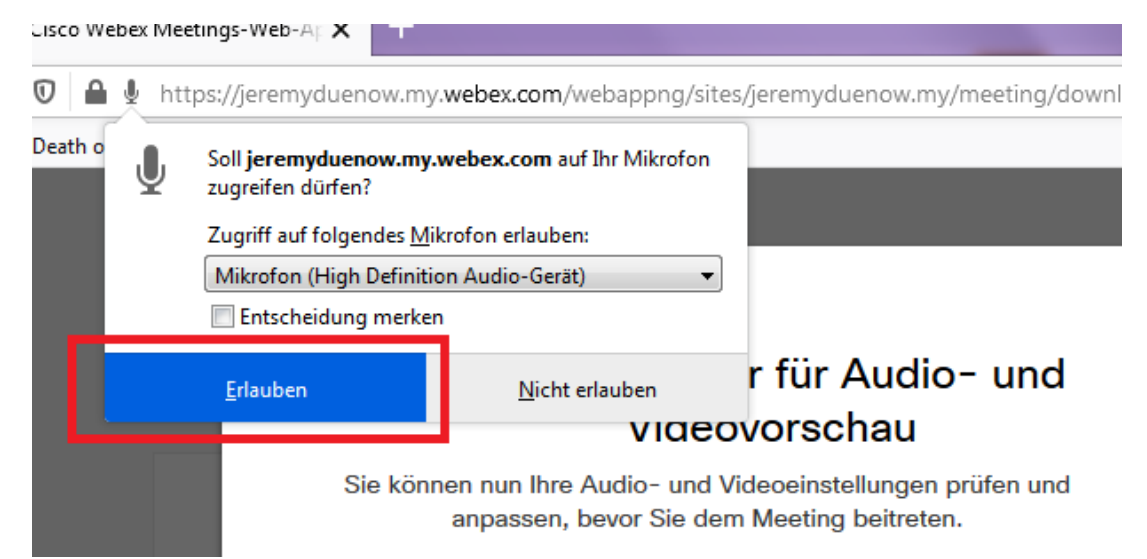

Wenn ihr Zugriff auf die Webcam freigeschaltet habt, solltet ihr euch schon in der Vorschau sehen können. Danach geht es mit dem Button Meeting beitreten weiter:

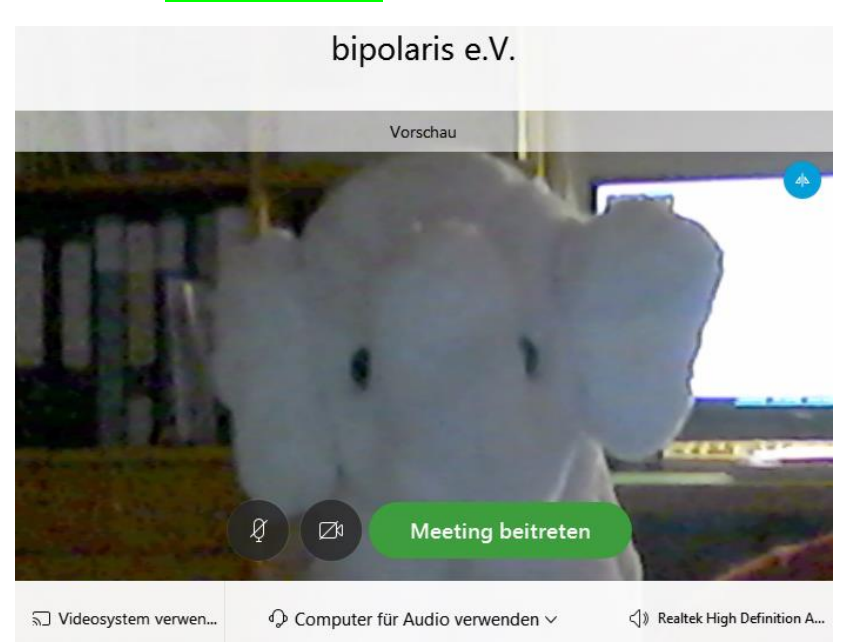

Gratulation. Ihr seid nun in der Konferenz und solltet andere Teilnehmer hören.

Über die Menüknöpfe könnt ihr die Kamera und das Mikrofon ein- und ausschalten:

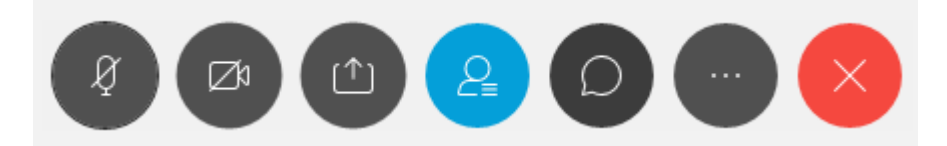

Es empfiehlt sich, den Chat zu aktivieren durch Klick auf die Sprechblase:

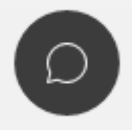

Der Chatverlauf befindet sich dann unten rechts auf dem Bildschirm:

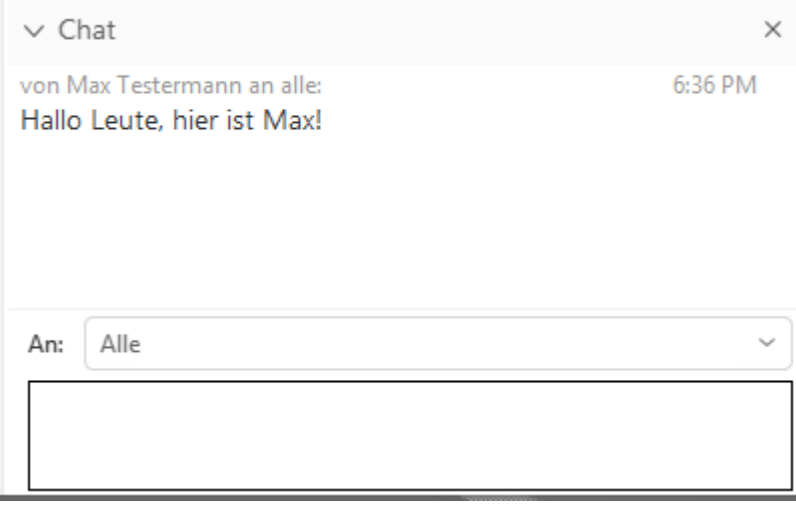

## <span id="page-3-0"></span>Beitreten mit dem PC/Laptop (über die Anwendung)

Ihr bekommt vor der Sitzung eine Einladung per E-Mail und klickt dort einfach auf Meeting beitreten:

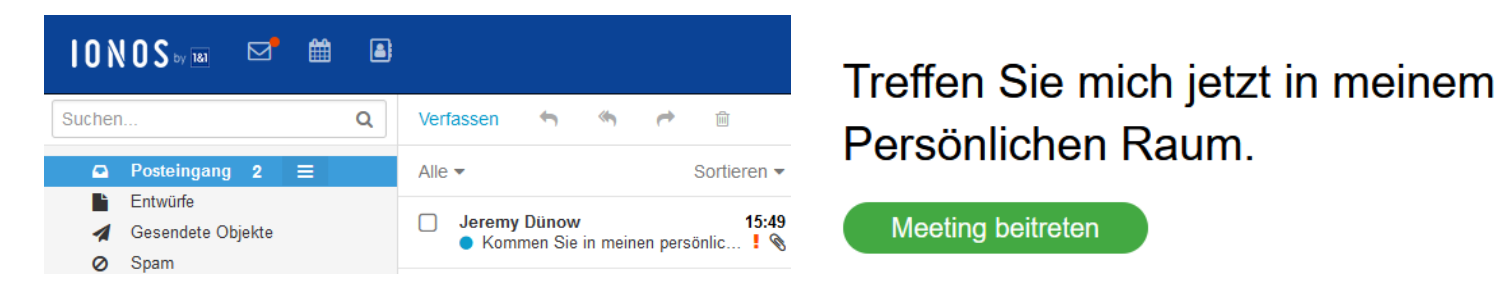

Die neu geöffnete Webseite sollten einen **automatischen Download** starten, den ihr speichert:

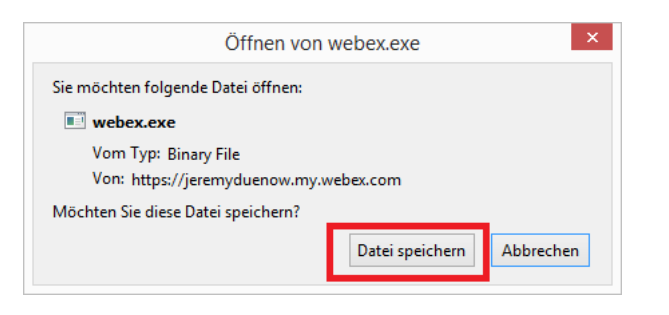

Im Browser Firefox muss man die Datei nach dem Download noch anklicken (ausführen). Dazu muss man zuerst auf das Download-Symbol im Menü klicken:

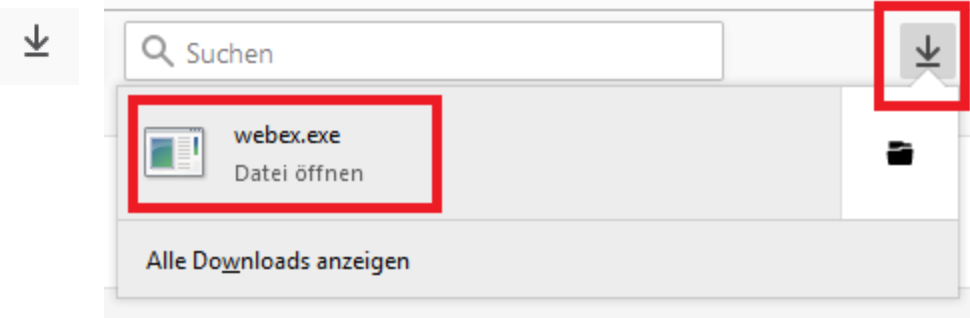

Nach der Installation der Anwendung gebt ihr euren **Namen** und eure **E-Mail-Adresse** an und bestätigt mit Weiter.

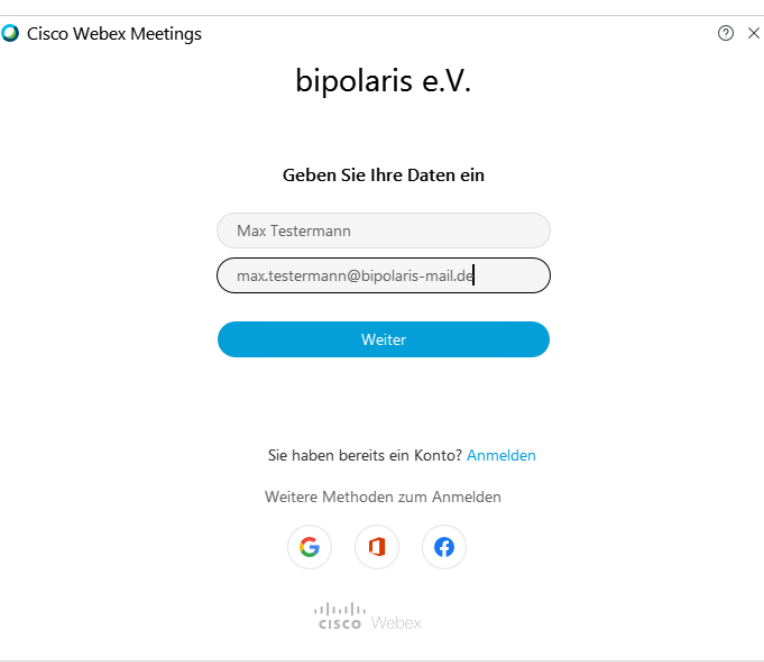

Wenn ihr eine Webcam habt, solltet ihr euch schon in der Vorschau sehen können. Danach geht es mit dem Button Meeting beitreten weiter:

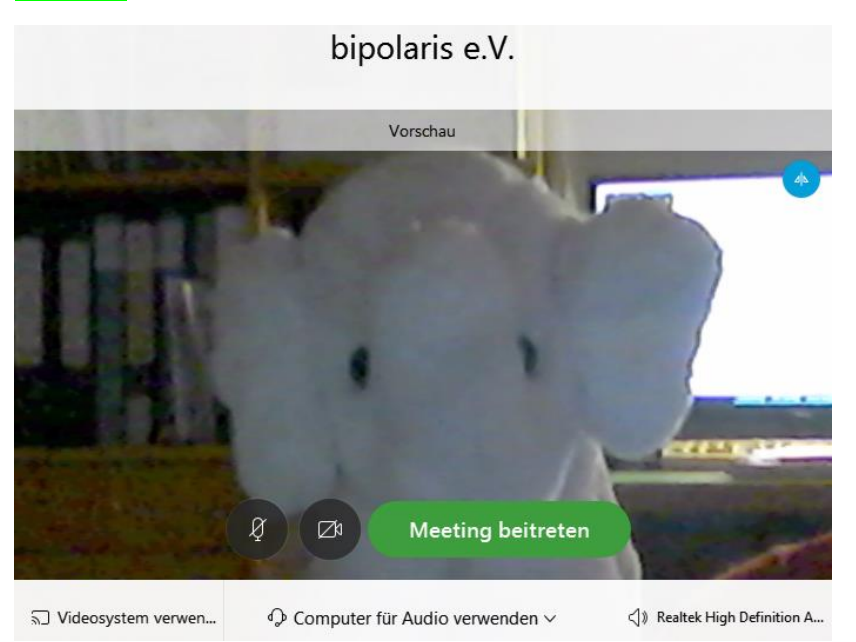

Gratulation. Ihr seid nun in der Konferenz und solltet andere Teilnehmer hören und ggf. sehen.

Über die Menüknöpfe könnt ihr die Kamera und das Mikrofon ein- und ausschalten:

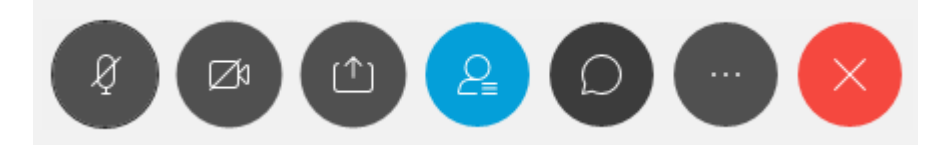

Es empfiehlt sich, den Chat zu aktivieren durch Klick auf die Sprechblase:

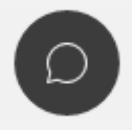

Der Chatverlauf befindet sich dann unten rechts auf dem Bildschirm:

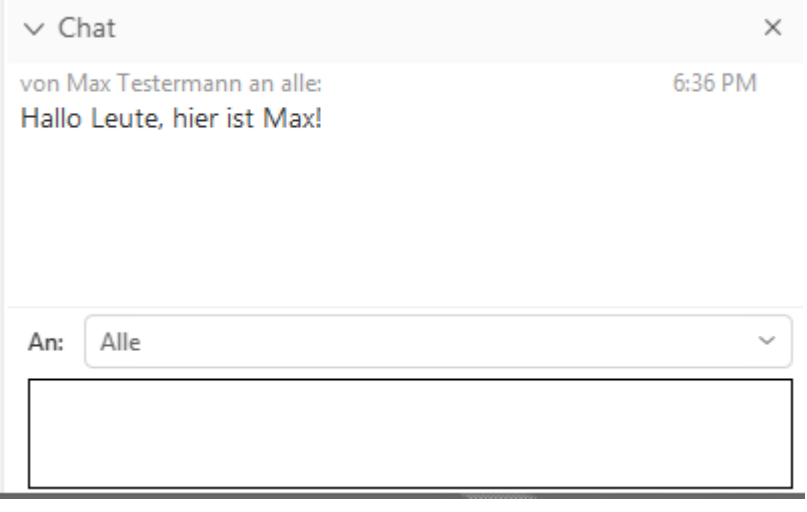

# <span id="page-5-0"></span>Beitreten mit dem Smartphone/Tablet (über die App)

Im Google Play Store (für Android-Smartphones) oder im Apple App Store (für iPhones) sucht ihr nun nach der App **Cisco Webex Meetings** vom Hersteller **Cisco Systems, Inc.** und installiert diese:

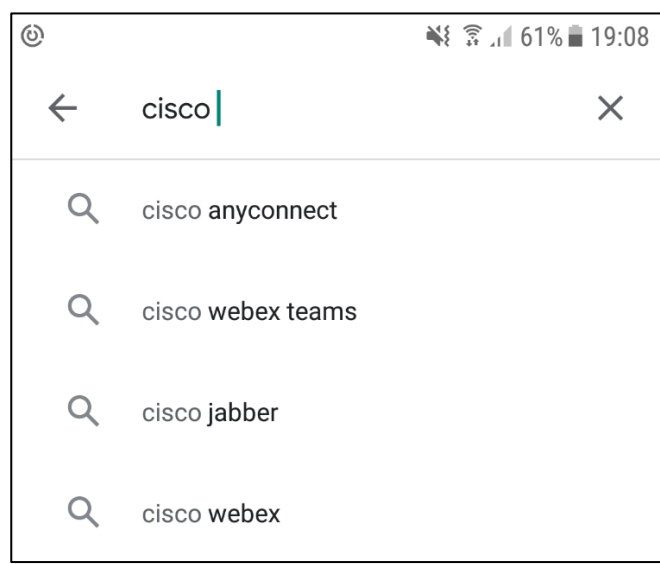

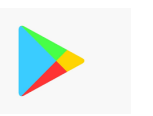

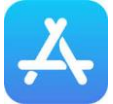

Google Play Store Apple App Store

### Die richtige App:

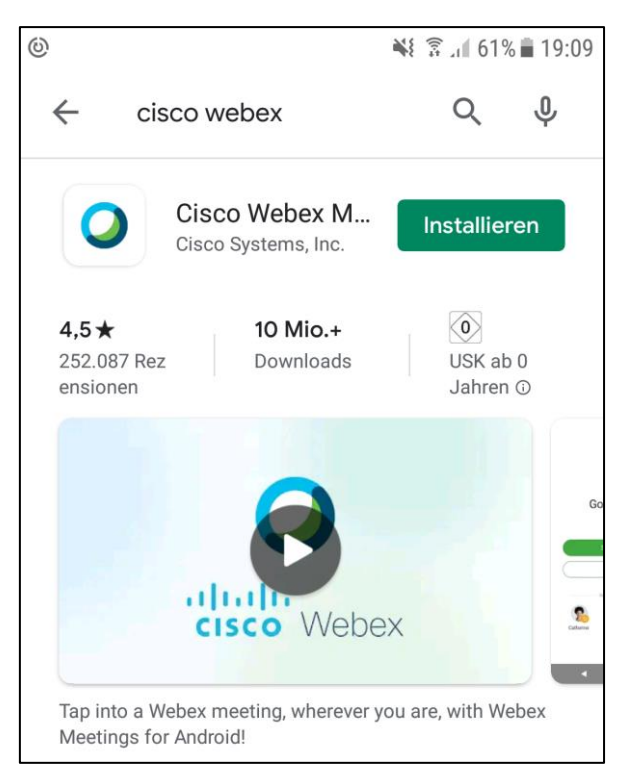

Nun könnt ihr in der empfangenen E-Mail-Einladung (z.B. via 1&1 Mail App) auf Meeting beitreten touchen:

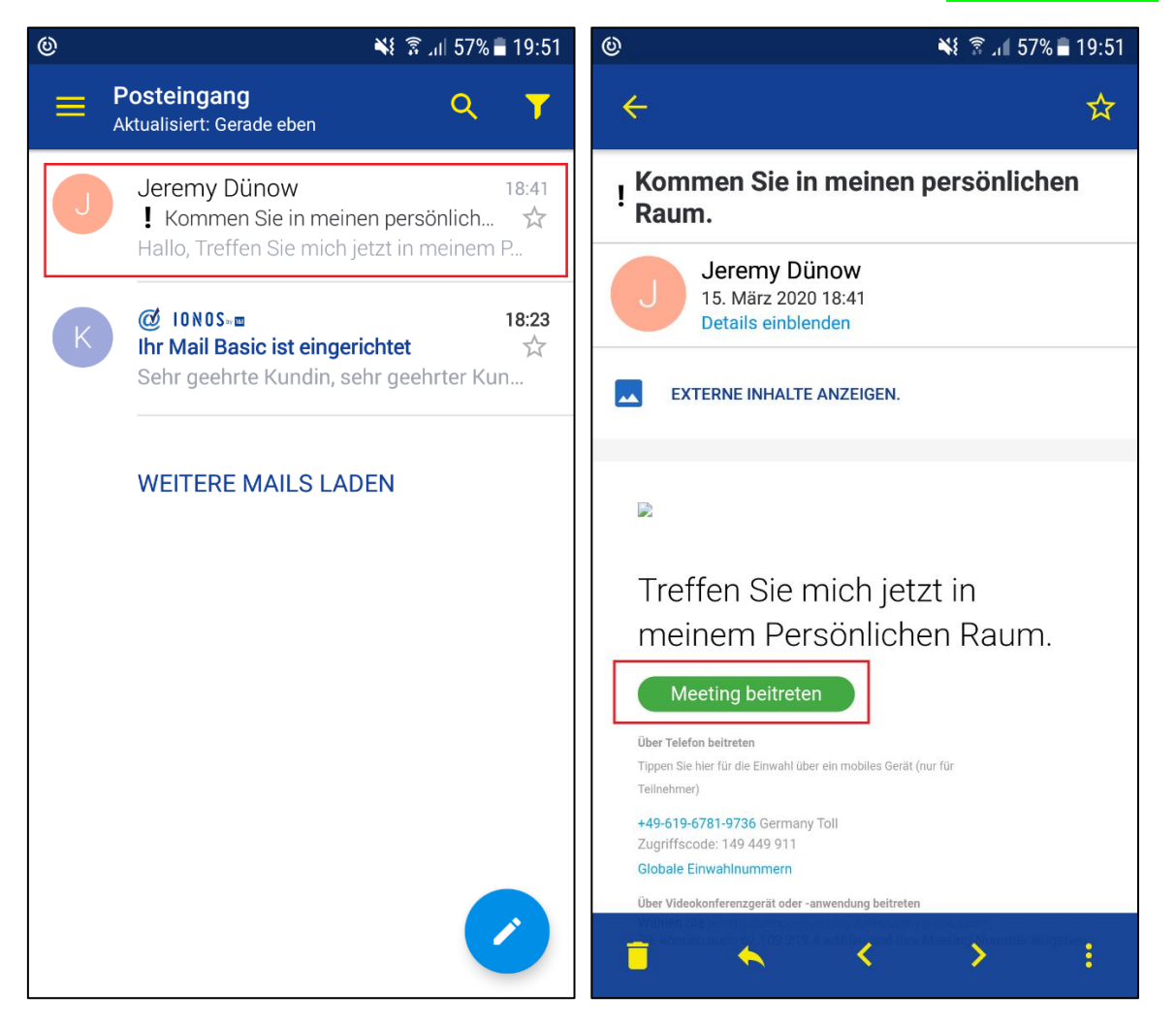

Wenn die App zuvor installiert wurde, habt ihr nun eine neue Auswahlmöglichkeit:

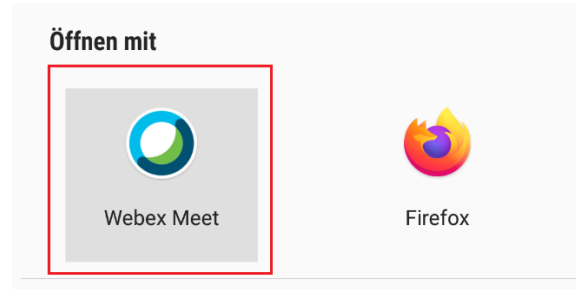

Im Folgenden müsst ihr euren Namen und eure E-Mail-Adresse in der App eingeben und ggf. noch einmal beitreten.

Über die Menüknöpfe könnt ihr die Kamera und das Mikrofon ein- und ausschalten:

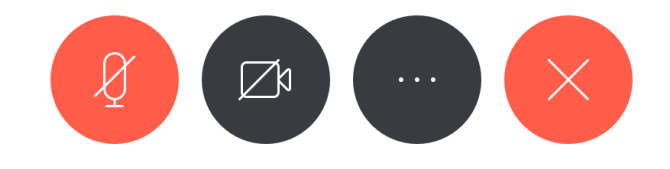

### Anleitung: Video- & Telefonkonferenz mit Cisco Webex Meetings

Gratulation. Ihr seid nun in der Konferenz und solltet andere Teilnehmer hören und ggf. sehen:

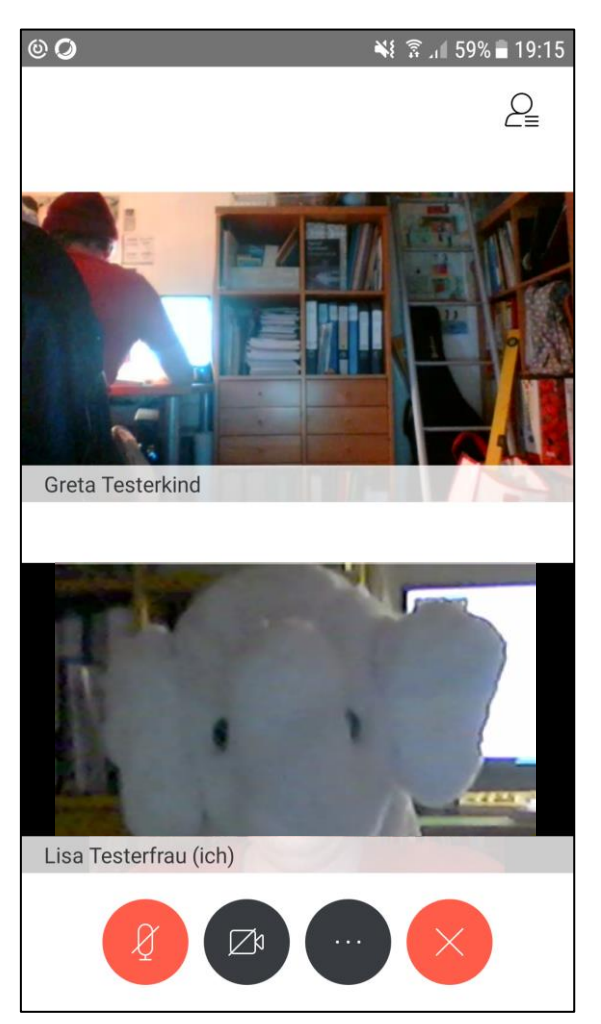

## <span id="page-7-0"></span>Beitreten mit dem Telefon zum Festnetztarif

In der E-Mail oder auch einer WhatsApp-Nachricht oder SMS findet sich die **Festnetznummer** und der **Zugriffscode** zum Teilnehmen mit dem Telefon (ohne App und Webcam):

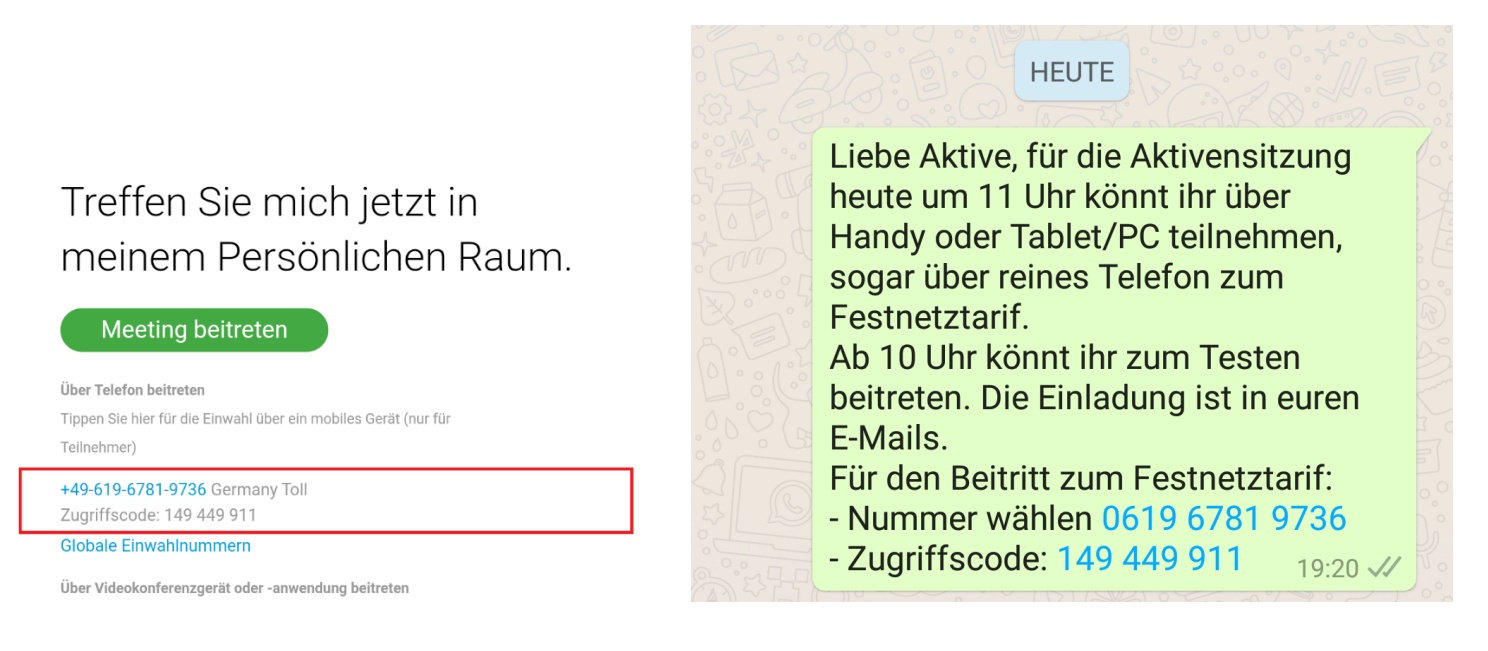

Bevor ihr die Telefonnummer anruft, solltet ihr euch den Zugriffscode notieren. Die Roboterdame hat etwas wenig Geduld, wenn man lange keine Eingabe macht.

Nach dem Anruf einfach den Anweisungen der Sprachausgabe folgen. Der Zugriffscode wird auch über die Tastatur eingegeben. Eine **Teilnehmernummer** braucht ihr (noch) nicht:

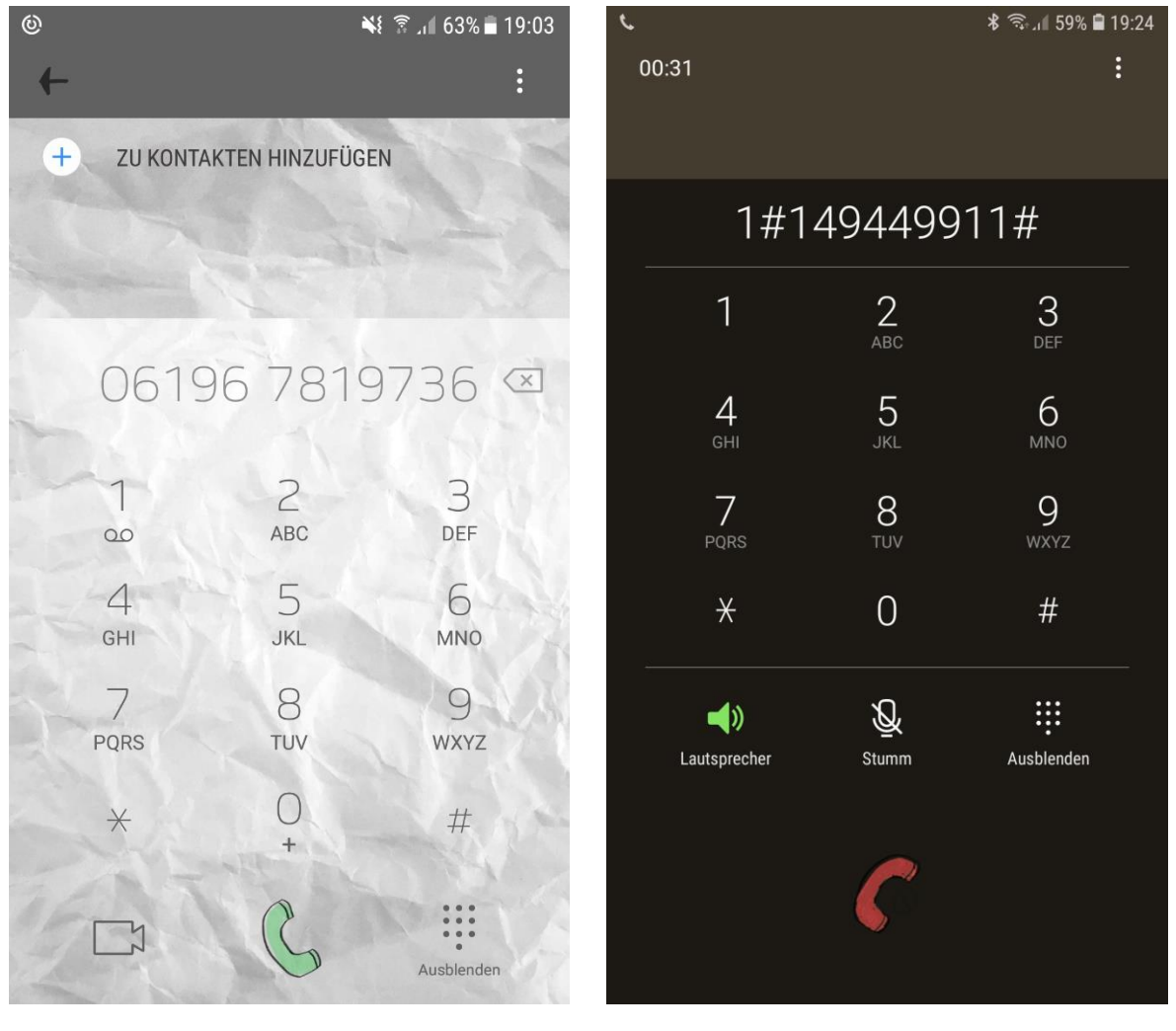

# Getestete Systeme

<span id="page-8-0"></span>Stand: 15.03.2020, 21:31 Uhr

- Windows 7 (mit Anwendung und Firefox-Browser)
- Windows 8.1 (mit Anwendung und Firefox-Browser)
- Windows 10 (mit Anwendung und Firefox-Browser)
- Linux Ubuntu (mit Firefox-Browser)
- Android 7.0 auf Samsung Handy (mit App)
- Anruf vom Handy
- Anruf vom Festnetz

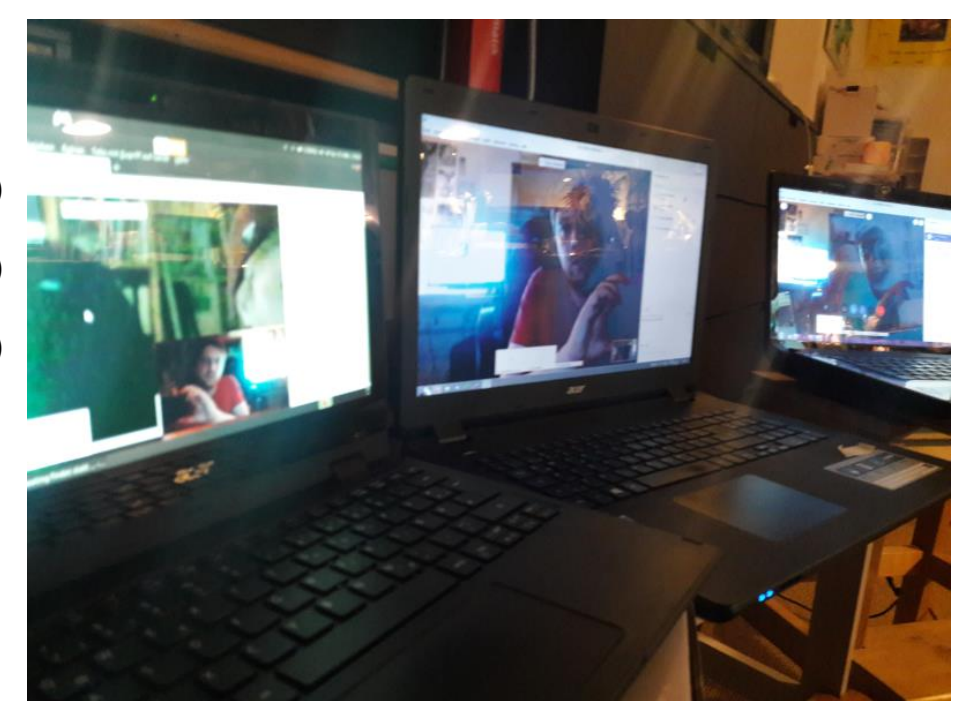